# **Sign-in to LinkedIn Learning**

Once you have **[activated an account](https://confluence.appstate.edu/x/jQP9Cw)**, you can sign in to your account in **four** ways.

1. **Access LinkedIn Learning through<https://www.linkedin.com/learning>**

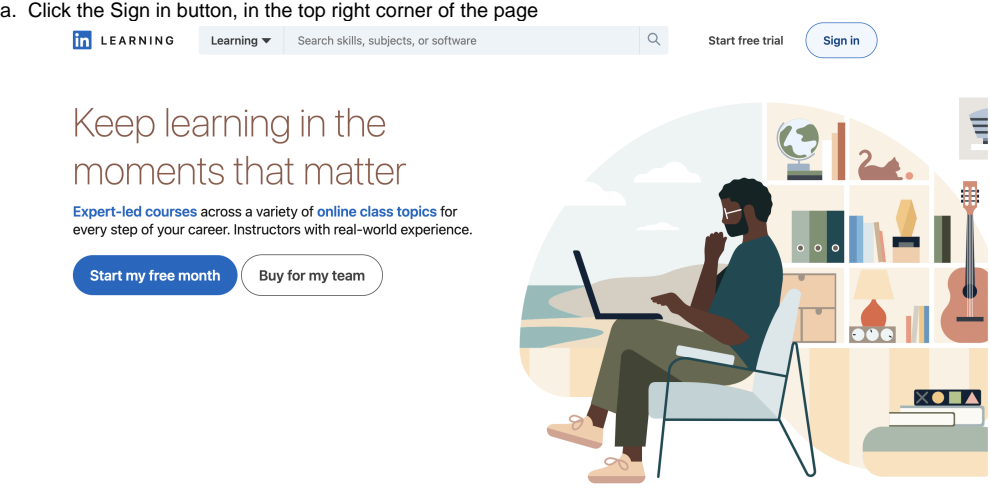

b. Enter your App State email address

**in** LEARNING

### Sign In

Sign in using the same email address you use for Linkedin.com or your organization email

Email email@appstate.edu

**Continue** 

Sign in with your library card

New to LinkedIn? Join now

c. Click the "Continue to Appalachian State University" button

**in** LEARNING

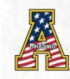

Continue to the Appalachian State University LinkedIn Learning account

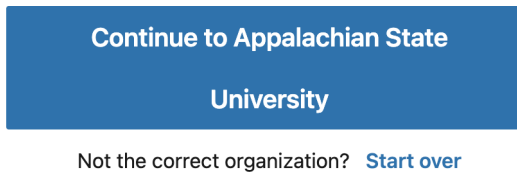

d. Follow the prompts to complete sign-in -

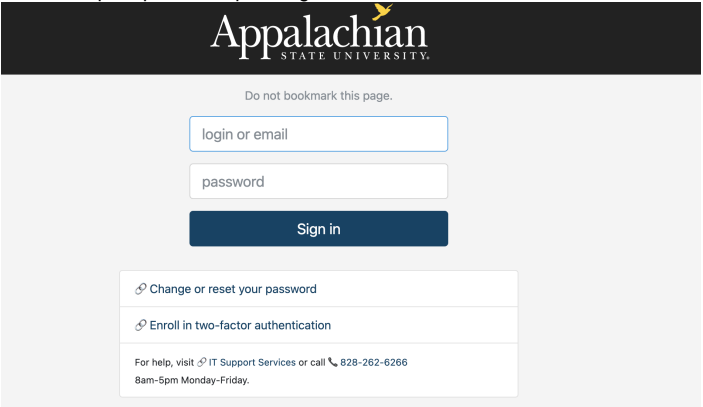

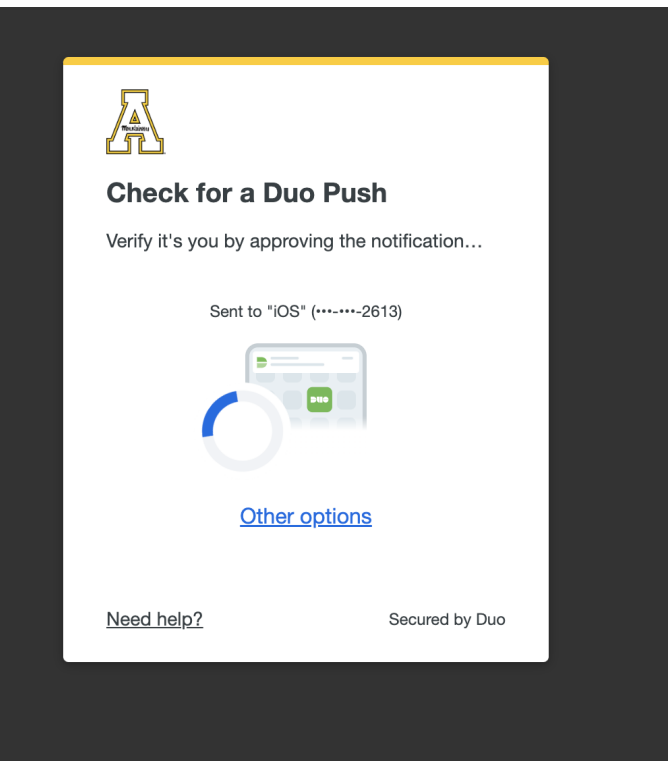

2. a. **Access Linkedin Learning via the activation link on the ITS website [\(https://its.appstate.edu/linkedin-learning\)](https://its.appstate.edu/linkedin-learning)**. The activate button does not activate a new account once one has been established, but it will prompt you to login.

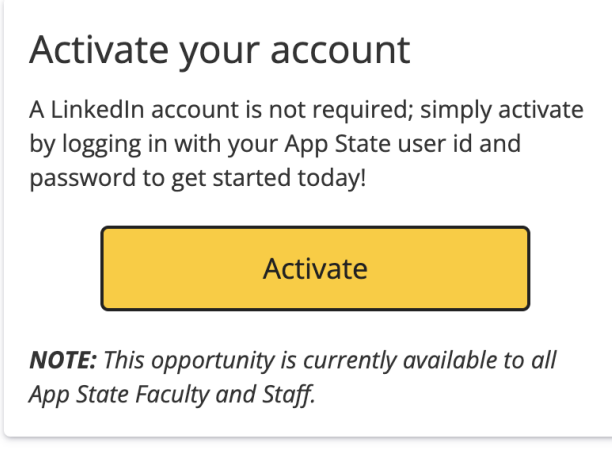

- b. Click activate and follow the login prompts, same as c & d above.
- 3. **If you choose to link your personal LinkedIn account with your LinkedIn Learning account, you can access Learning from your LinkedIn profile**.
	- a. [Sign in to your LinkedIn profile](https://www.linkedin.com)

b. Click on the Work grid icon in the top right of the screen and click on Learning

| .<br>.<br>.                | Learn New Skills,       |
|----------------------------|-------------------------|
| Work $\blacktriangleright$ | <b>Try Premium Free</b> |

## **Work**

 $\times$ 

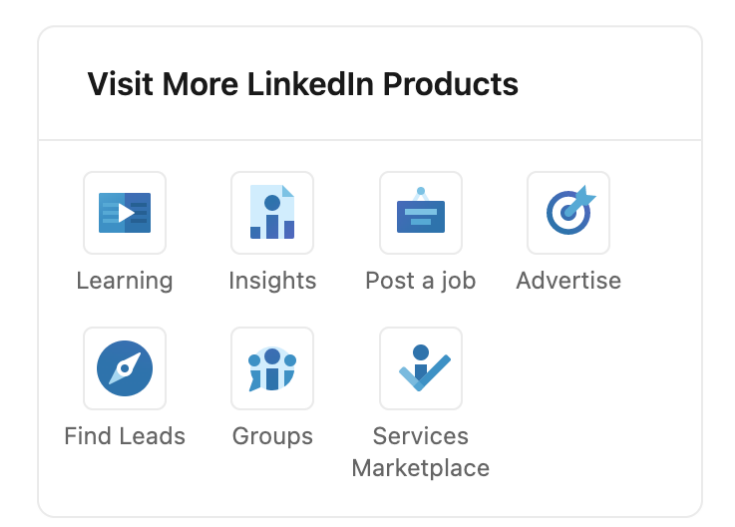

#### 4. **Access LinkedIn Learning from the Mobile App**.

- Download the LinkedIn Learning app for Apple (**[App Store](https://apps.apple.com/us/app/linkedin-learning/id1084807225)**) or Android (**[Google Play](https://play.google.com/store/apps/details?id=com.linkedin.android.learning&hl=en_US)**) devices.
- Enter your <mailto:username@appstate.edu>
- Follow additional instructions.

## Helpful Links

- Use your LinkedIn account to **access LinkedIn Learning (PDF)**
- [Connecting your LinkedIn profile](https://learning.linkedin.com/content/dam/me/learning/en-us/pdfs/Connecting-your-LI-profile.pdf) with LinkedIn Learning (PDF)
- Key [benefits of connecting](https://learning.linkedin.com/content/dam/me/learning/en-us/pdfs/lilearning-connecting-your-account-benefits.pdf) your LinkedIn account (PDF)

## Related Articles

- [Getting Started on LinkedIn Learning](https://confluence.appstate.edu/display/ATKB/Getting+Started+on+LinkedIn+Learning)
- [LinkedIn Learning](https://confluence.appstate.edu/display/ATKB/LinkedIn+Learning)
- [LinkedIn Learning Articles](https://confluence.appstate.edu/display/ATKB/LinkedIn+Learning+Articles)
- [LinkedIn Learning FAQ](https://confluence.appstate.edu/display/ATKB/LinkedIn+Learning+FAQ)
- [Setup an App State LinkedIn Learning account](https://confluence.appstate.edu/display/ATKB/Setup+an+App+State+LinkedIn+Learning+account)

**We value your feedback! Click [HERE](https://jira.appstate.edu/servicedesk/customer/portal/8/create/367) to suggest updates to an existing article, request a new article, or submit an idea.**

#### **[Search Knowledge Base](https://confluence.appstate.edu/display/ATKB)**

**[Submit a Service Request](http://tech.appstate.edu)**